## **How to Request for Time Adjustment in the Attendance App**

Employees may sometimes fail to log the correct time-in entry because of valid reasons. When this happens, you can adjust your time entry in the Attendance app with the steps below.

Note: You can modify your own time logs only.

## How to Correct a Time Entry

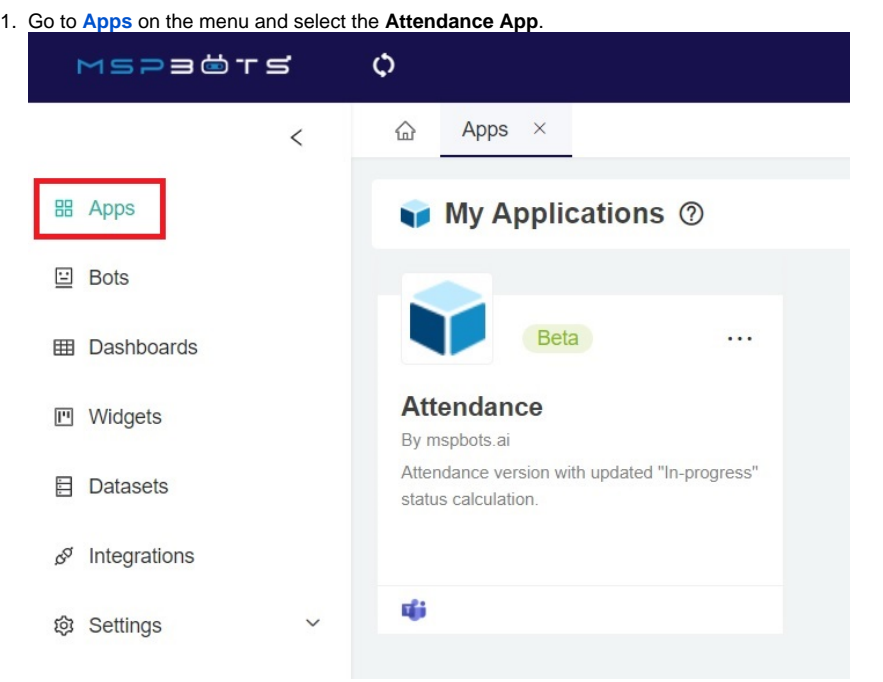

2. On the Attendance page, go to **Dashboards** and select **Attendance Record**.

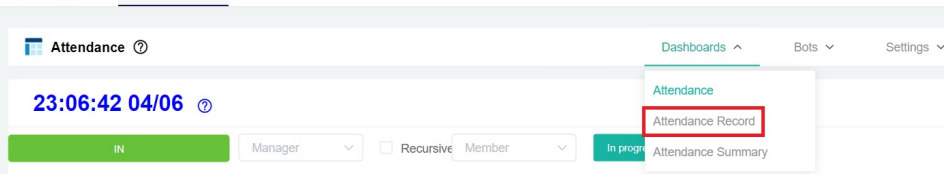

You can skip steps 2 and 3 by clicking **D** the Adjust Time button on the left side of the Attendance app's homepage to access the "Adjust Time" popup window.

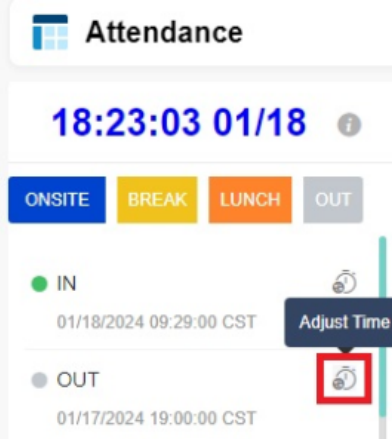

3. Locate the time entry that needs to be corrected. Click the time icon under the **Approval** column.

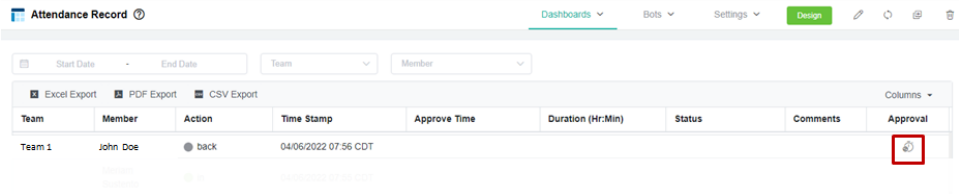

4. Edit the time entry that needs to be corrected. You can also modify it to an exact date and provide a comment regarding the adjustment.

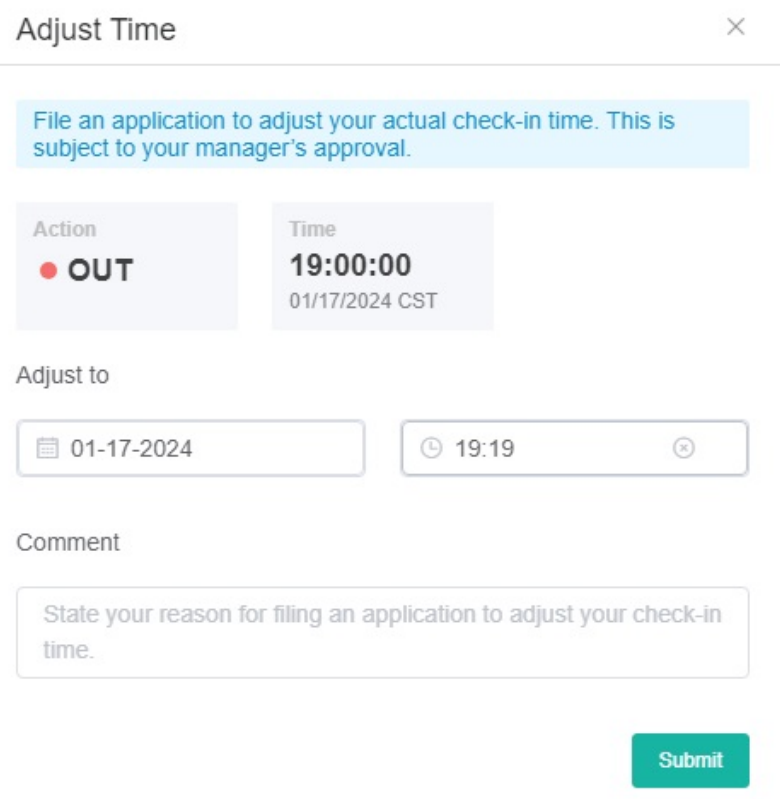

5. Click the **Submit** button to save the changes. Approval of an admin or manager is needed for your modification to take effect.

## **Related Topics:**

- [Setting Up the Point System for NextTicket Priority Rules](https://wiki.mspbots.ai/pages/viewpage.action?pageId=7742080)
- [How to Approve a Request for Time Adjustment in the Attendance Manager App](https://wiki.mspbots.ai/display/MKB/How+to+Approve+a+Request+for+Time+Adjustment+in+the+Attendance+Manager+App)
- [What are the chat commands for the Attendance Manager?](https://wiki.mspbots.ai/pages/viewpage.action?pageId=24816904)
- [Attendance](https://wiki.mspbots.ai/display/MKB/Attendance)
- [Does MSPbots have a dark mode?](https://wiki.mspbots.ai/pages/viewpage.action?pageId=7746047)